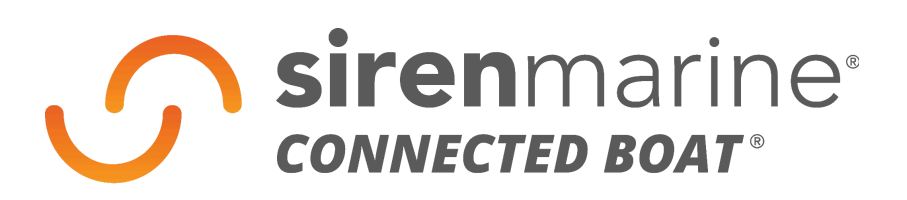

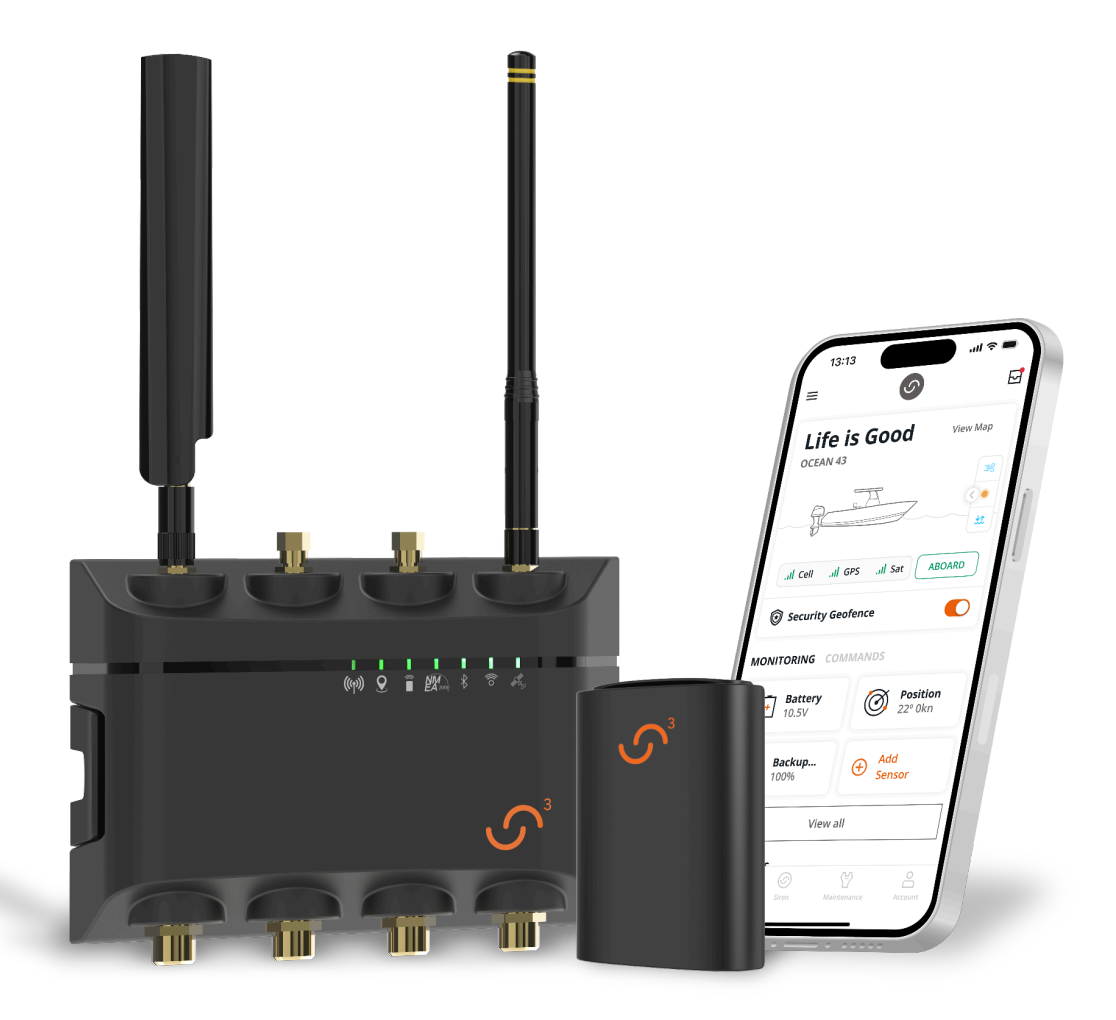

## CZone **Install & Integration**

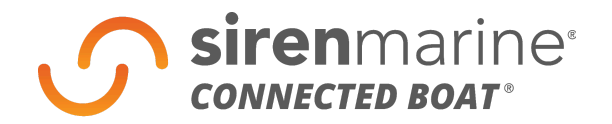

## **Siren Marine CZone Integration Steps**

- 1) Make sure the yacht has a working CZone config file loaded into the CZone system.
	- This means that all systems onboard the yacht are working
- 2) Check to ensure both the CZone software and the Siren 3 device software are both rev 17 or higher.
	- CZone software version can be found by navigating to the settings page and selecting 'General' on any CZone display
	- Siren 3 software can be checked using the Siren Connected Boat App. Version being used must be at least 0.7.28
- 3) Using CZone config tool and software, read the config file from the yacht.
	- Plug CZone config tool into CZone N2K network
	- Then plug config tool into your laptop
	- Open CZone config tool software on your laptop
- 4) SAVE CZone config file to 'Documents' on your laptop before making edits to software.
- 5) Check how may switchable circuits the CZone config has.
	- This will let you know how many OI's or COI's you will need to add to the third-party switching column
	- Each OI or COI provides 28 digital switches
- 6) Add as many OI's or COI's that are needed for your circuits.
	- Go to the 'Advanced' tab in the CZone config tool
	- Click the 'Third-Party Devices' tab
	- Look for 'Switch Bank PGN Control'
	- Click the 'Add' button
	- Check box to enable the advanced CZone Remote Control switch function
	- Select an OI or COI and label it 'Siren OI' or 'Siren COI' with its corresponding number
	- Repeat until you have enough digital switches
- 7) Add your digital switches to your CZone circuits.
	- Go to the 'Circuits' tab
	- Make a note of which items in the list are modes and which are circuits
	- From the left-hand column select the first circuit or mode
	- In the top smaller box labeled 'Circuits Control' click the 'Add' button
	- Find the OI's or COI's you added to the 'Switch Bank PGN Control' and select it
	- Switch Type should be single throw momentary
	- Input/Throw should be Siren OI or COI number: 1-28
	- Switch Output Function should be Toggle ON/OFF
	- Hit 'OK' and move on to the next circuit(s)

**sirenmarine.com**

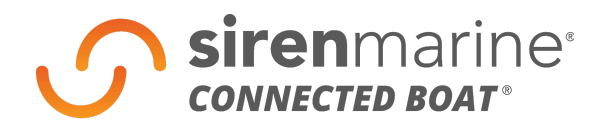

- 8) Once you have added all of your digital switches to circuits SAVE your config to your laptop under an updated name.
- 9) Make sure all modules are illuminated green under the 'Modules' tab.

10) Write the edited config to the CZone network.

- 11) Login to theSiren Connected Boat App for the boat.
- 12) Check to see if switches and names have populated in the digital switching section in the App settings. Note that circuit/mode name propagation can take up to 30 minutes for each OI or COI that was added to the third-party switching in Steps 5 & 6.
	- If the names of the circuits have not fully populated, you will need to restart the Siren 3 device
	- Under the settings in the Siren Connected Boat App scroll down to 'device actions'
	- Click it and select 'device restart'
	- Wait 5 to 10 minutes then restart the Siren Connected Boat App
	- If all the names still have not populated, repeat the process
- 13) Add desired switches and modes to the 'Switching' tab in the App. Be sure to use the edit function and change items from circuit to mode as determined in Step 7.
- 14) Test modes and switches using the Siren Connected Boat App.

## **WELCOME TO THE CONNECTED BOAT®**

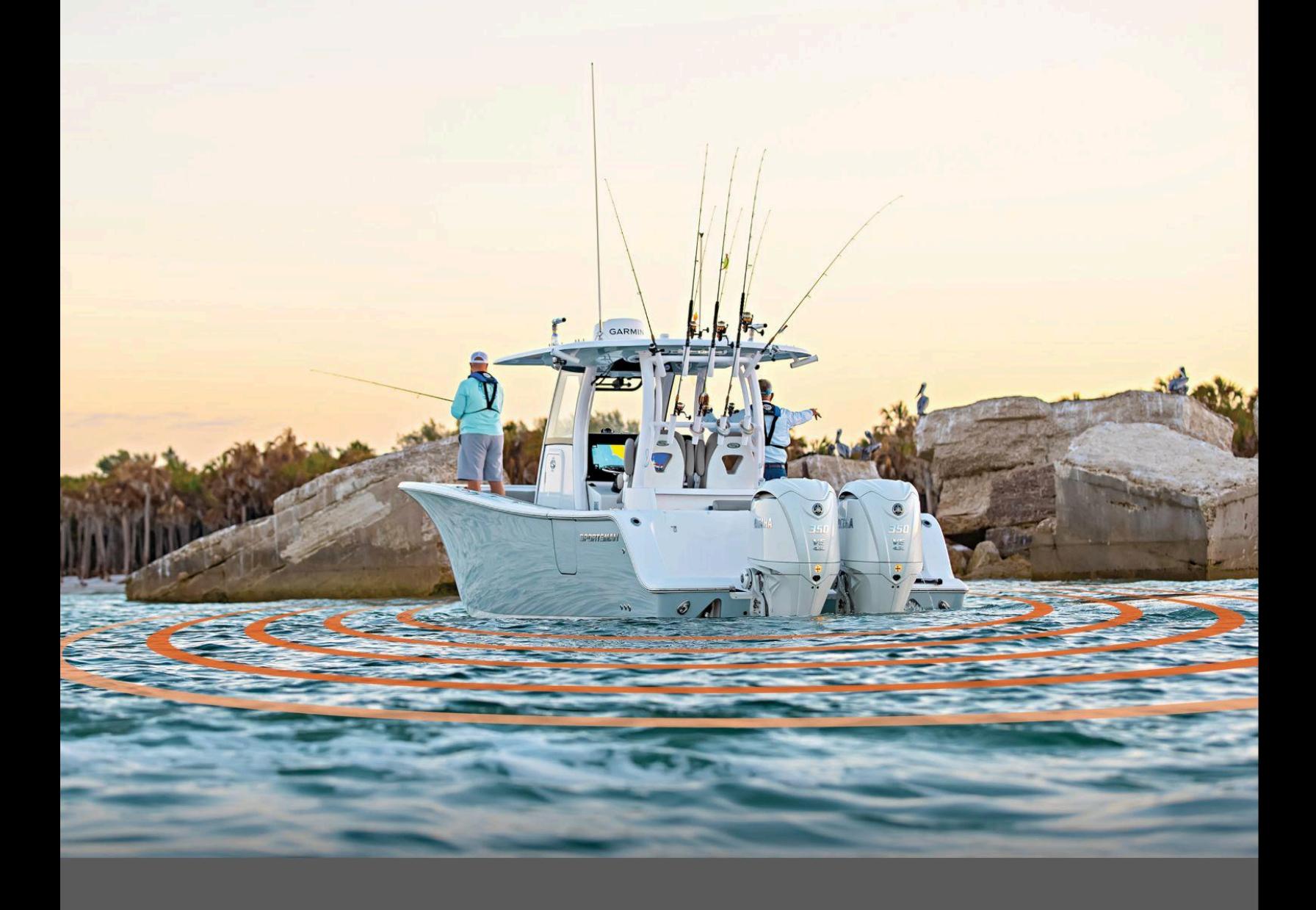

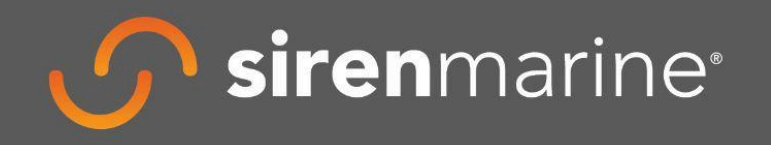

855.75.SIREN (855.757.4736) support@sirenmarine.com sirenmarine.com